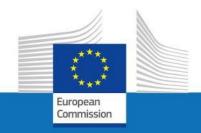

# **USER GUIDE**

**SYSPER POST ACTIVITY** 

**HOW TO MAKE AN ADDRESS DECLARATION?** 

**PMO IT** 

September 2023

# Contents

| 1. How to reach my file?                            |                                                               |     |
|-----------------------------------------------------|---------------------------------------------------------------|-----|
|                                                     |                                                               |     |
| 1.1                                                 | Click on: «MENU» and «Rights & Privileges»                    | . 3 |
| 1.1.1                                               | Click on: «Declaration (schooling, family)»                   | . 4 |
| 1.1.2                                               | «Address (HR) $\rightarrow$ New address declaration (HR) (+)» | . 5 |
| 2. The «Address» declaration sequence               |                                                               |     |
| Pleas                                               | e note:                                                       | . 5 |
| 3. Create a declaration step by step                |                                                               |     |
| 3.1                                                 | Main elements                                                 | . 6 |
| 3.2                                                 | – Supporting documents                                        | . 7 |
| Important notice                                    |                                                               | . 8 |
| 4. Process status of your declaration - «workflow»9 |                                                               |     |
| 5. Summary tab                                      |                                                               |     |
| 6. Submit the declaration                           |                                                               |     |
| 7. Whom to Contact?                                 |                                                               |     |

## 1. How to reach my file?

- To start SYSPER Post-Activity, use the link https://myremote.ec.europa.eu/ and log in with your EU Login account and a second factor of your choice.
- Open Menu > My file > Rights & Privileges > Declarations

## 1.1 Click on: «MENU» and «Rights & Privileges»

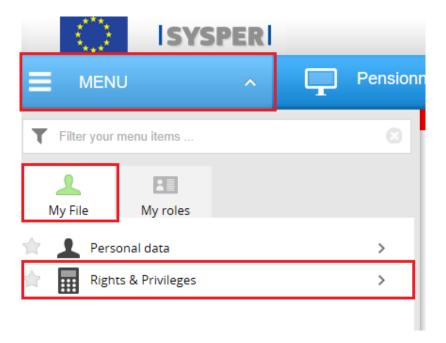

# 1.1.1 Click on: «Declaration (schooling, family...)»

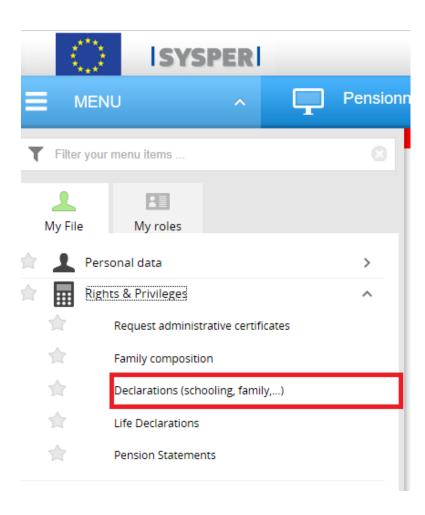

## 1.1.2 «Address (HR) $\rightarrow$ New address declaration (HR) (+)»

After clicking on «Declarations», search for «Address » declaration entitled tab then click on « Address » declaration on the "+" sign on the right-hand side

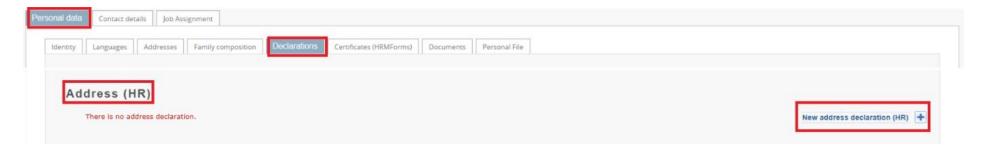

## 2. The «Address» declaration sequence

All declarations follow the same circuit:

- 1. Create and save the declaration
- 2. Add in all tabs the requested information
- 3. Upload the supporting documents
- 4. Sign and validate the declaration

#### Please note:

• You can fill in the tabs in any order. **However, sending the declaration is only possible once you have completed your entire declaration, and uploaded all the required supporting documents**. For this reason, we would recommend you follow the order of the tabs as presented by SYSPER.

The Save button is present in all screens where data entry is required.

## 3. Create a declaration step by step

#### 3.1 Main elements

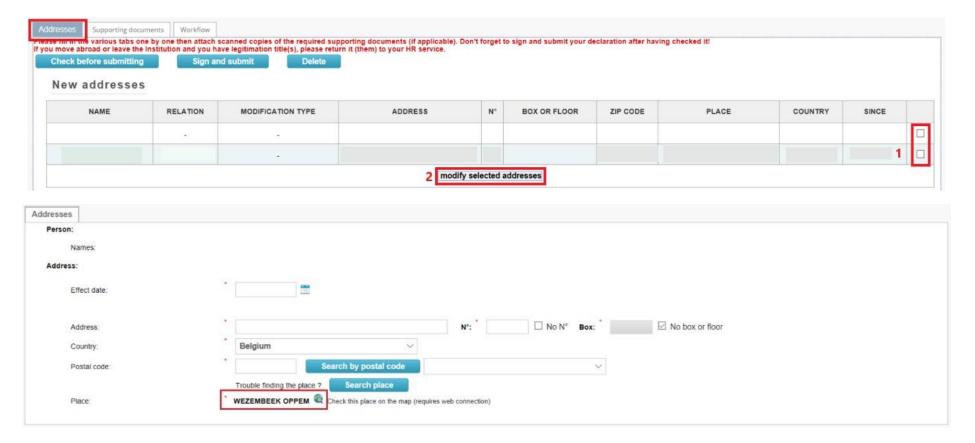

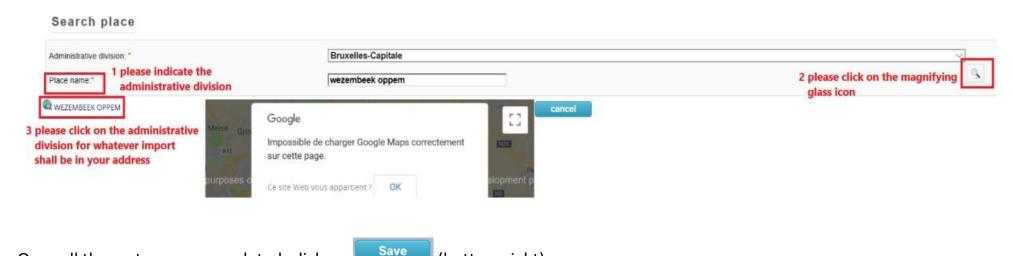

(bottom right).

Once all these steps are completed, click on

#### 3.2 – Supporting documents

#### **Important notice**

The original documents have no longer to be sent. Nevertheless you have the obligation to keep them for 5 years for control purposes.

The "Supporting document" tab lists the documents you need to provide and gives you the option to upload them into your declaration file. The original documents, which you are required to keep, must be scanned beforehand.

Click on "Add document" to upload a document (permitted formats are pdf, tif, gif, jpg and jpeg).

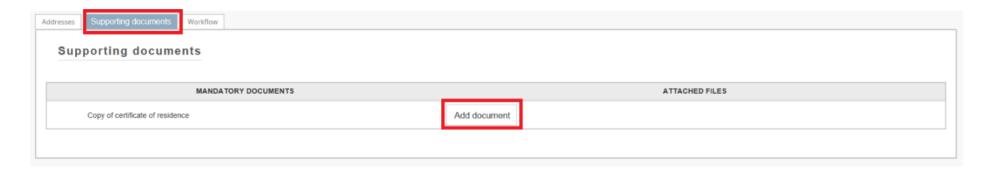

• Click on "Browse", select the supporting document and upload it

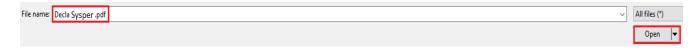

When the selected document is displayed next to File name, click on "Open" to add the document to the declaration. Repeat the operation as many times as required documents.

#### **Important notice**

You can add several supporting documents for the same type of document using the button "Add document" and by clicking on the icon im you can delete a document.

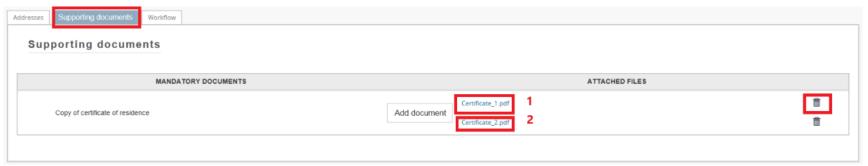

## 4. Process status of your declaration - «workflow»

| Draft            | As long as you work on your declaration, it remains in "draft" allowing you to modify data (except for general data).                                                                                                    |
|------------------|----------------------------------------------------------------------------------------------------|
| Submitted        | After the <b><sign and="" submit=""></sign></b> , your declaration will go into <b>"Submitted"</b> status. If you want to change it, you can <b><retract></retract></b> . The Status will then return to <b>"Draft"</b> , and you will still be able to modify your declaration (except the general data "Declaration of Schooling") before <b><sign and="" submit=""></sign></b> again. |
| Under processing | Your declaration has been sent to the PMO. At this stage, only the PMO office (see section 10 "Whom to contact?") can reset the status of your declaration in order to give you access for correction.                                                                                                    |
| Processed        | PMO officer took over the declaration. The declaration can still be sent back to you if a problem has been found.                                                                                                    |

## 5. Summary tab

From the « Summary » tab, before signing and submitting your file for validation, you can verify the consistency of data by pressing the «Check before submitting» button.

A tout moment, vous pourrez revenir vers l'onglet "Résumé" pour vérifier si votre déclaration a bien été complétée.

#### 6. Submit the declaration

From the « Summary » tab, before signing and submitting your file for validation, you can verify the consistency of data by pressing the «Check before submitting» button.

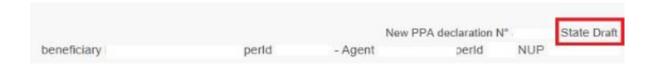

Once all the tabs of your declaration have been completed, you must "sign and submit" your file. Your declaration is now in "Submitted" status. It is now up to PMO to check and validate your file.

#### 7. Whom to Contact?

- For all your **questions**, please address them via Staff Matters:
  - While still in active service: Staff Matters (europa.eu);
  - o After your active service, you can access **Staff Matters** via MyRemote.
- For **IT-related issues** as accessibility problems, EU Login or any issue in one of the IT applications, please use:
  - While still in active service: <u>Staff Matters (europa.eu)</u> or the <u>PMO IT Forms in My IT Support (only EC staff)</u>;
  - After retirement/end-of-contract, you can use:
    - Staff Matters via MyRemote if you have an EU Login account;
    - E-mail: <u>PMO-IT-APPLICATIONS@ec.europa.eu</u>;
    - Phone: +32 229 11111 (from 9:30-12:30, from Monday to Friday).